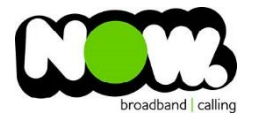

## Netcomm NF15ACV Fibre configuration

## Logging into the gateway:

- 1. Ensure your device is connected to the Router (preferably via cable)
- 2. Open a web browser
- 3. Type the following in the address bar at the top: **192.168.20.1**
- 4. Default Username: **admin**
- 5. Default Password: **admin**
- 6. This should then give access to the routers user interface.\* \*\* (If the password is incorrect you will need to Factory Reset the router by pushing the Inset Reset button on the back for 10 seconds) \*\*

## How to add correct settings for the NOW network:

- 1. From the menu on the left select: **WAN**
- 2. From the sub-menu select: **Ethernet WAN**

Ensure the following settings are changed:

- 1. Enable VLAN: **Unticked**
- 2. Channel Mode: **PPPoE**
- 3. Enable NAPT: **Ticked**
- 4. Enable QoS: **Ticked**
- 5. Admin Status: **Enable**
- 6. MTU: **1492**
- 7. Connection Type: **Internet**
- 8. IP Protocol: **IPv4**
- 9. PPP Username: (your NOW Account ID)@nownz.co.nz
- 10. PPP Password: **password**
- 11. Type: **Continuous**
- 12. Authentication Method: **Auto**
- 13. AC-Name: **(Left Blank)**
- 14. Service Name: **(Left Blank)**
- 15. Select: **Apply Changes**

You should now be connected to Fibre!

If your internet connection is still not working, give NOW Technical Support a call.

 $\begin{pmatrix} \mathbf{F} \\ \mathbf{F} \\ \mathbf{$ 

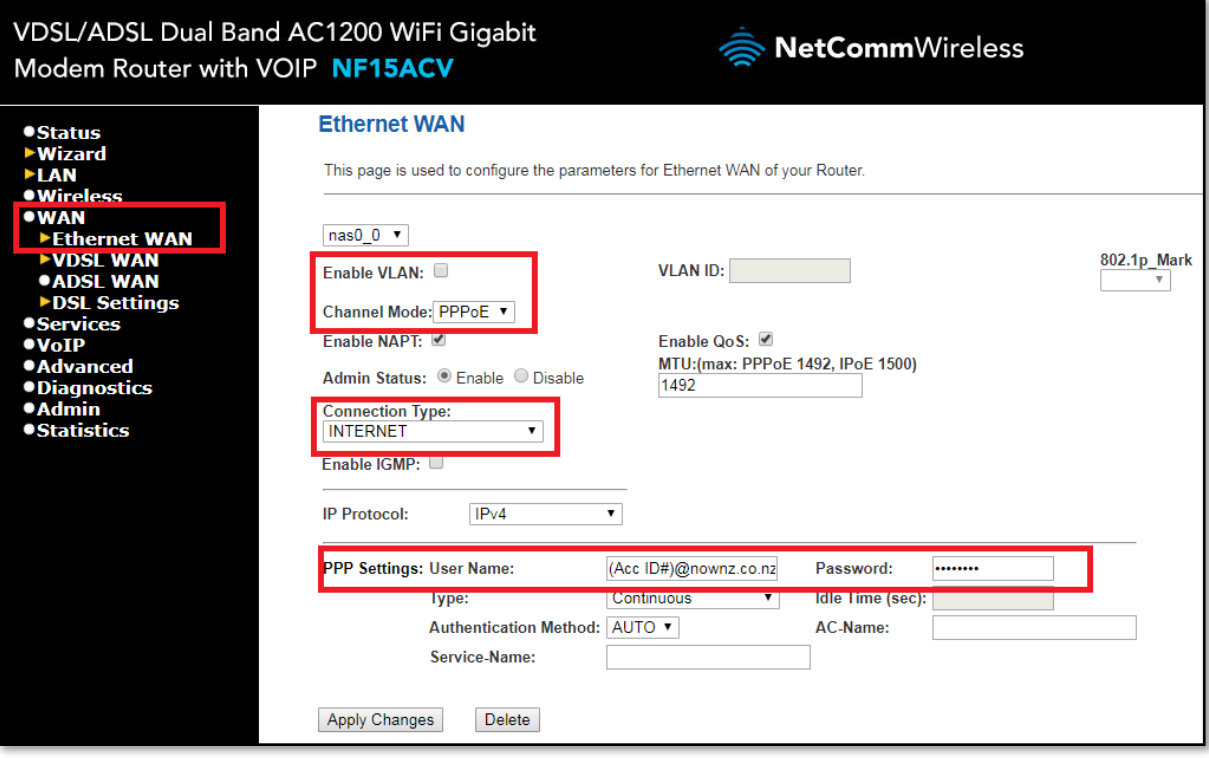